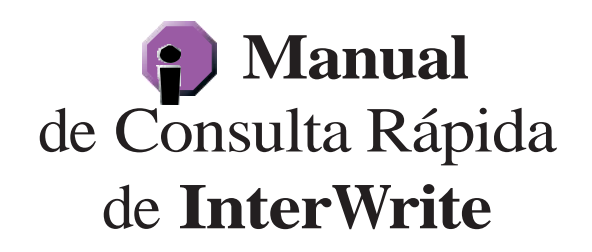

InterWrite es un sistema interactivo de presentación. Para cada sesión, las Páginas son creadas, editadas y guardadas en forma automática en un archivo de presentación. Este archivo puede ser salvado en distintos formatos e impreso.

#### El Hardware de InterWrite

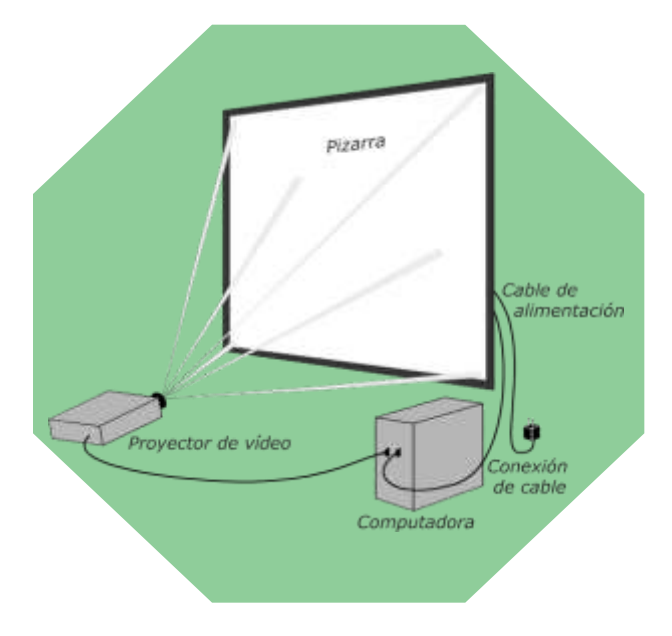

La pizarra interactiva InterWrite se conecta al ordenador con un cable (serial o USB). El video proyector también se conecta al ordenador y la imagen debe ser proyectada en la superficie de la pizarra InterWrite. El Lápiz Interactivo electrónico funciona con baterías y se utiliza sobre la superficie de la pizarra para mover el cursor del ratón en la imagen proyectada, para seleccionar herramientas de la Barra de Herramientas y para dibujar o escribir sobre las páginas creadas, utilizando alguna de las diversas herramientas de escritura de la pizarra InterWrite.

## Preparación del Hardware

- 1 Encender la pizarra.
- 2 Asegúrese de que el proyector y el ordenador estén encendidos.
- 3 Calibrar la pizarra InterWrite, en caso necesario.

Cargue la batería del Lápiz Interactivo antes de ser utilizado. Recuerde dejar siempre el lápiz en su cargador. La pizarra InterWrite se enciende pulsando el Interruptor de Encendido del controlador, ubicado a un costado de la pantalla. Al encenderlo, se escucharan cuatro tonos sucesivos y quedará encendido un pequeño LED ubicado sobre el Interruptor de Encendido.

#### Calibrado de la pizarra **InterWrite**

La pizarra InterWrite se calibra para asegurar que la punta del Lápiz Interactivo se encuentra debidamente alineada con la imagen proyectada en la superficie de la pantalla. Utilice el Lápiz Interactivo para dar un clic en el icono de Calibrar del menú ubicado sobre el lado derecho de la pizarra InterWrite. También puede calibrar la pizarra seleccionando la opción Calibrar en el Menú del Administrador de Dispositivos.

Cuando aparezca la pantalla de Calibrado de color azul, utilice el Lápiz Interactivo para dar clic en cada uno de los Puntos de Referencia, según vayan apareciendo en la pantalla. Se escuchará un tono después de seleccionar cada Punto de Referencia con el Lápiz Interactivo.

#### Solución a Problemas de **Hardware**

Cuando se encienda el ordenador y la pizarra se conecte (para lo cual la pantalla debe estar encendida), aparecerá un globo sobre el icono de InterWrite **(i)** en la Barra de Tareas. En ese momento, se escuchará un tono en la pizarra InterWrite.

Si el ordenador ya está encendido, puede revisar el estado de conexión de la pizarra seleccionando la opción de Dispositivos en el menú de Administrador de Dispositivos. Si el Estado de la pizarra es No Conectado, debe asegurarse de que la pizarra InterWrite esté encendida y que el foco ubicado sobre el Interruptor de Encendido también esté encendido. Revise que ambos lados del cable de comunicación estén debidamente conectados y reinicie.

## Cambiar la batería del Lápiz Interactivo

Punta del lápiz (arriba o abajo) Botón primario del ratón

> Tapa del compartimento de la bateria

Botón secundario del ratón Botón primario del ratón (doble clic) con el lápiz sin tocar la superficie de la pizarra

El pequeño foco del Lápiz Interactivo parpadeará en forma continua cuando la batería deba ser recargada o substituida.

- 1 Presione el clip de la tapa del compartimiento de la batería para extraerla.
- 2 Saque la batería descargada y colóquela en el cargador de baterías. Coloque en el compartimiento del Lápiz Interactivo una batería totalmente cargada, colocándola de modo que la polaridad sea correcta. Cuando la batería establezca una conexión, el foco del Lápiz Interactivo parpadeará cuatro veces para indicar que se encuentra activo.
- 3 Vuelva a colocar la tapa de la batería del lápiz.

# Administrador de Dispositivos

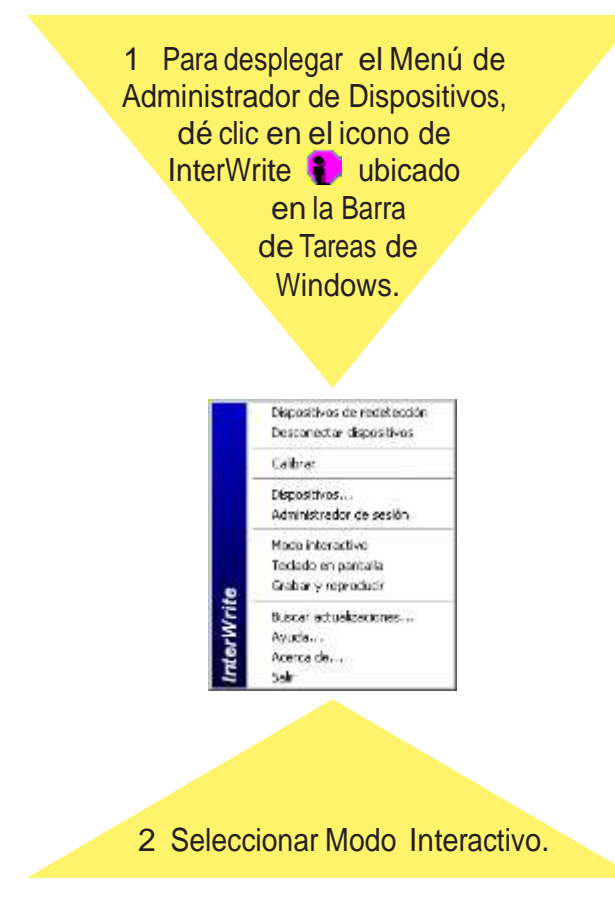

El Administrador de Dispositivos es el componente del Software de InterWrite que administra la relación entre el Hardware y el Software del Sistema InterWrite y es también el punto de entrada al Software de InterWrite.

Tome en cuenta que puede acceder al archivo de Ayuda de InterWrite desde el Menú de Administrador de Dispositivos. Este archivo incluye una explicación detallada de cada una de

las funciones del Administrador de Dispositivos, así como de las diferentes herramientas y capacidades del software de InterWrite.

## El Software de InterWrite

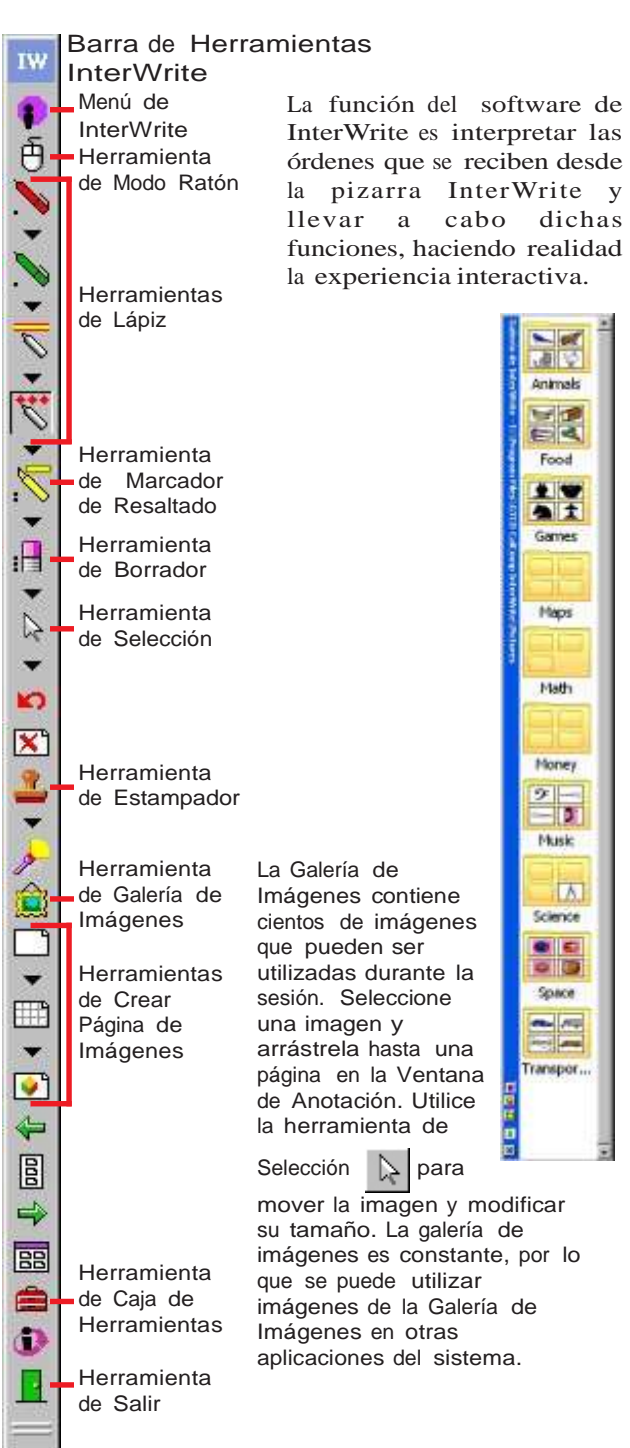

Presione con el Lápiz Electrónico sobre la herramienta Crear Página en Blanco<sup>n.</sup>

- 2 Seleccione una Herramienta de Escritura y presione la superficie de la pizarra InterWrite con la punta del Lápiz Interactivo y escriba o dibuje sobre la página en blanco.
- 3 Presione el botón del Lápiz Interactivo que se encuentra más alejado de la punta del lápiz. Así se desplegará la Barra de Configuración de Herramienta y la Barra de Herramientas de Dibujo.

Cambie el color y el grosor de la herramienta de escritura y escriba o dibuje.

- 5 Cambie el Formato del Lápiz y podrá dibujar cuadros, círculos o líneas.
- Seleccione cada una de las distintas Herramientas de Escritura de la Barra de Herramientas de Dibujo – los Lápices, el Estampador, el Marcador de Resaltado, el Lápiz de Texto Manuscrito – y dibuje con cada uno para ver sus distintas

funcionalidades. Seleccione la

herramienta de Borrador y borre algunas de las

SANETA 3 10 0 図 6

 $\Box \blacksquare \Box \blacksquare$ 

erramientas de dibujo 191

 $\mathcal{I} \bar{\mathcal{I}} - \mathcal{I} \mathcal{I} \mathcal{I}$ 

líneas que ha trazado. Según seleccione cada una de las Herramientas de Anotación de la Barra de Herramientas de Dibujo, la Barra de Configuración de Herramientas mostrará las opciones particulares para la herramienta seleccionada.

7 Dé clic sobre la herramienta de Galería de Imágenes . Abra una carpeta y dé clic sobre la gráfica deseada y arrástrela hasta la página de la Ventana de Anotación.

## Modo Interactivo

El Modo Interactivo es el modo operativo de Inter-Write. Cuando se selecciona el Modo Interactivo desde el Menú de Administrador de Dispositivos, la Barra de Herramientas de InterWrite se muestra en el lado derecho de la imagen proyectada. Utilice el Lápiz Interactivo para dar clic en alguno de los iconos de la Barra de Herramientas y seleccionar dicha herramienta.

Al iniciar el Modo Interactivo, el Lápiz Interactivo estará automáticamente en el Modo de Ratón. Esto significa que se puede interactuar con el ordenador utilizando el Lápiz Interactivo para mover el cursor sobre la pantalla proyectada y seleccionar programas o archivos del mismo modo que se haría al utilizar el ratón desde el ordenador.

Modo de Ratón

S134208 --

El Lápiz Interactivo cambiará al Modo de Anotación cuando se selecciona alguna herramienta de la Barra de Herramientas. El Modo de Anotación se caracteriza por la aparición de una Ventana de Anotación. La Ventana de Anotación tiene una Barra de de Estado en la parte inferior, misma que contiene flechas para navegar entre Páginas Creadas, un indicador del Número de Página, Flechas de Desplazamiento en

páginas creadas y una función de acercamiento (zoom).

**Bref Id a D** 

Modo de Anotación

#### MARKING UT Die MPG<sup>+</sup> | . . . | Pap | d') | . . . . . . . . . . . Enert quebe |

Dé clic en el icono de Modo de Ratón  $\bar{p}$  para minimizar la Ventana de Anotación y regresar a la pantalla del ordenador. Note que cuando está en el Modo de Ratón, el icono del Modo de Ratón toma un tono gris. La Ventana de Anotación reaparecerá cuando se seleccione otra herramienta de la Barra de herramientas.

## Salvar el Archivo de Presentación

Cada archivo de presentación se crea en forma automática al iniciar una presentación. Se solicitará guardar  $\left| \blacksquare \right|$  el archivo al seleccionar el icono de Salida  $\lceil \cdot \rceil$  en el Archivo de Menú o en la Caja de Herramientas

Cada página utilizada, ya sea una página en blanco, una página de cuaderno, una página de imagen o una pantalla capturada, conjuntamente con las anotaciones y dibujos realizados, representa una hoja del archivo de presentación. El archivo de presentación se crea en forma automática al iniciar la sesión, en cuanto se captura la primera pantalla o se crea la primera página. Al terminar la presentación, dé clic a la herramienta Salvar y se desplegará el Teclado en Pantalla, dando la oportunidad de renombrar el archivo. Inicialmente, el archivo de presentación es nombrado utilizando la fecha del día y se guarda en el formato GWB.

Al salvar los archivos de presentación, automáticamente quedarán guardados en la carpeta Mis Documentos, en el subdirectorio InterWrite\Imágenes (Images) del ordenador.

#### Compartir el Archivo de Presentación

Para imprimir el archivo de presentación:

Dé clic al icono de InterWrite<sup>3</sup> en la Barra de Herramientas, seleccione Archivo y dé clic en la opción de Imprimir.

El archivo de presentación lleva un registro completo de la lección. Los archivos de presentación pueden ser salvados bajo diferentes formatos, incluyendo PDF, HTML, JPG y BMP. El archivo guardado puede ser impreso, de modo que todos puedan tener la misma información, incluso aquellos que faltaron a clase.  $5$  6 8

- 131

ĪΔ.